It is very simple – just 2 or 3 clicks and 5-10 seconds – to import and convert the word frequency data from the TXT file to an Excel file (if that's what you're more comfortable working with).

First, if there are any introductory / explanation lines at the top of the file before a line with "----", delete those lines, and then save the file:

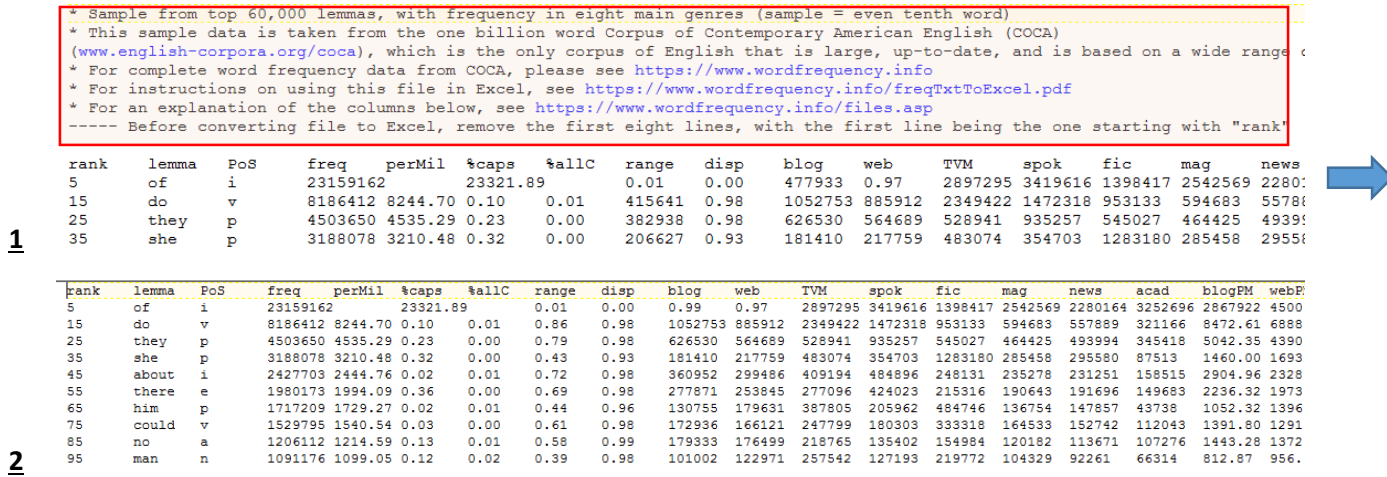

In Excel, File / Open. Make sure you change file type to "All Files" (default is Excel files), and select the TXT file.

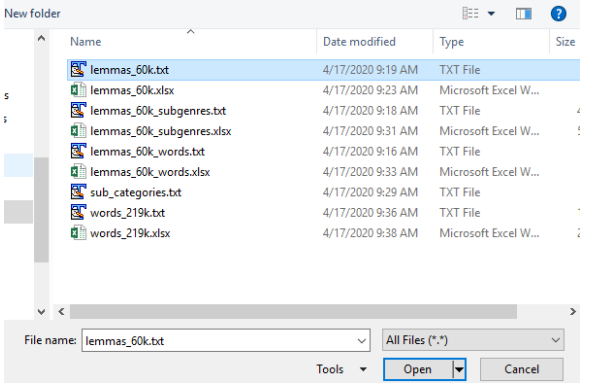

In the next steps, select "delimited" and "tab" (delimited), and then "Finish". To import all of the column names, make sure "My data has headers" is selected.

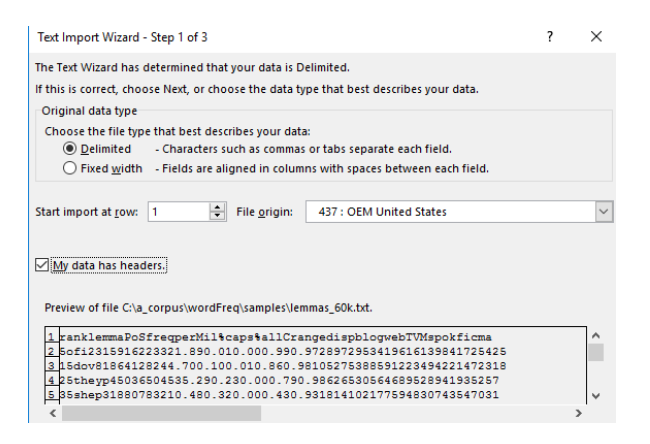

Your data is now in Excel. You can Save As the file (as an Excel file). You might also want to select and color the top row (with the column names) and View / Freeze Panes / Freeze Top Row to better scroll through the entries.

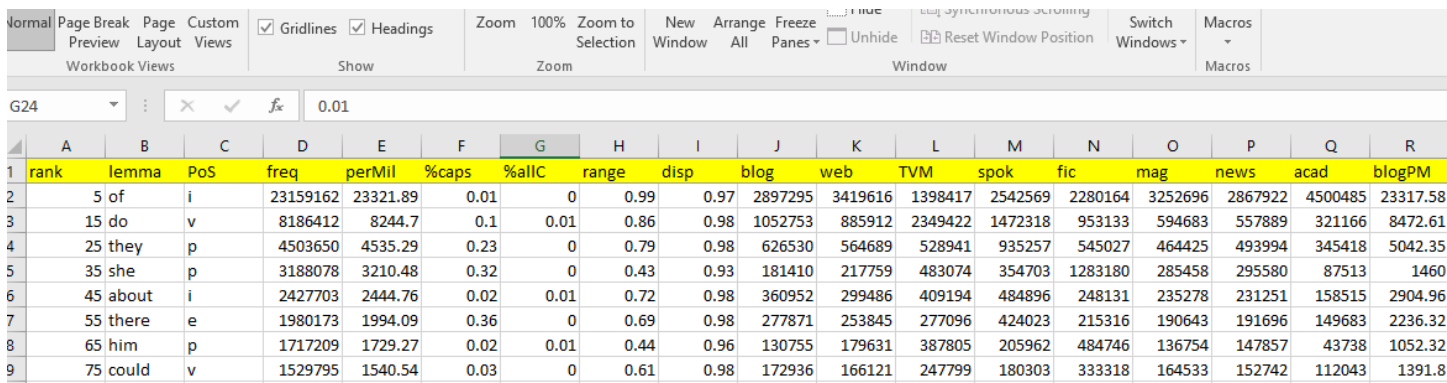

This takes just 5-10 seconds, and now anything that you could do with a downloaded Excel file, you can do with this file.